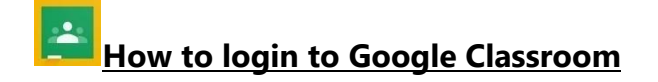

**Login** *USO*[@sandhurstprimary.lewisham.sch.uk](mailto:USO@sandhurstprimary.lewisham.sch.uk)

**Password** *USOpassword*

1. Go on to [www.google.co.uk](http://www.google.co.uk/) and click on the **sign in** option

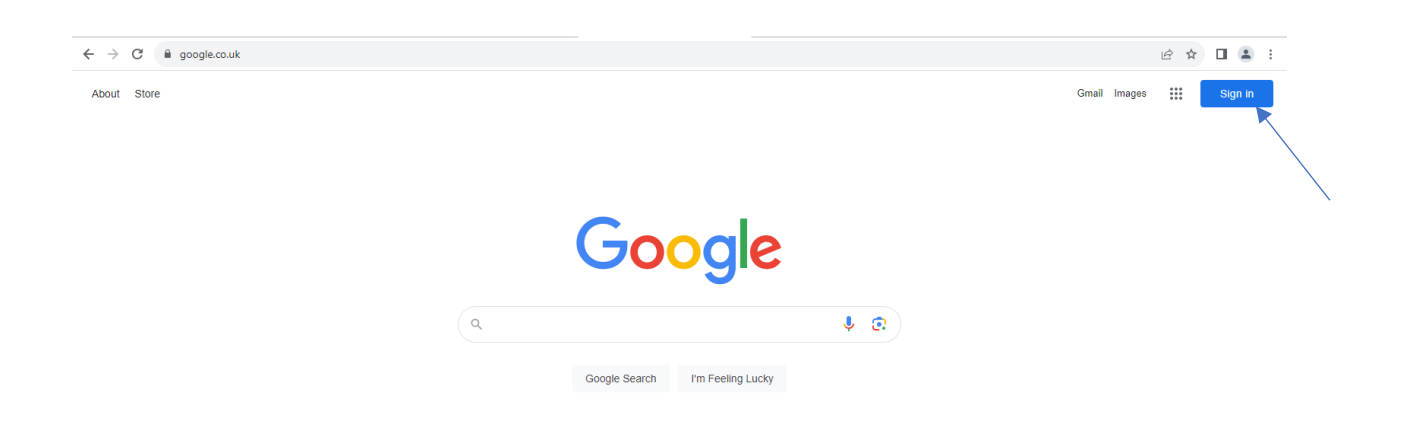

2. Enter your child's [login@sandhurstprimary.lewisham.sch.uk](mailto:login@sandhurstprimary.lewisham.sch.uk) then click on **next**.

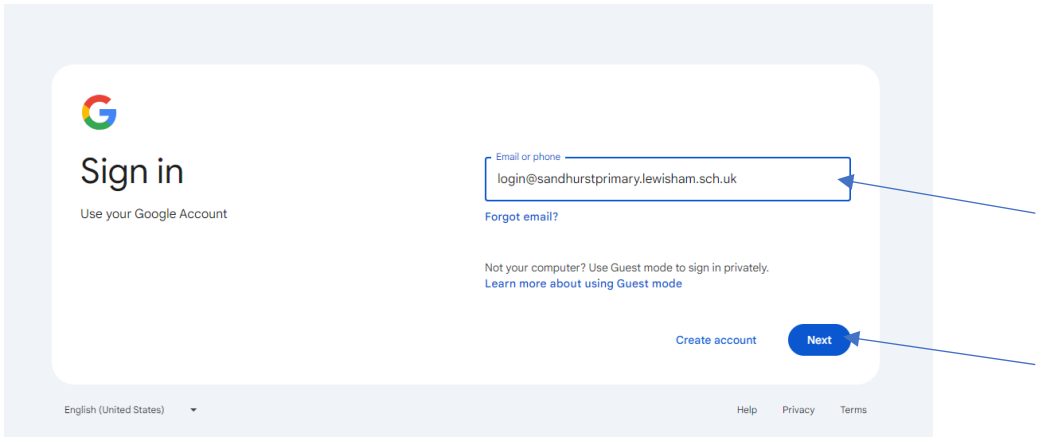

3. Then enter your child's password and click on **next**.

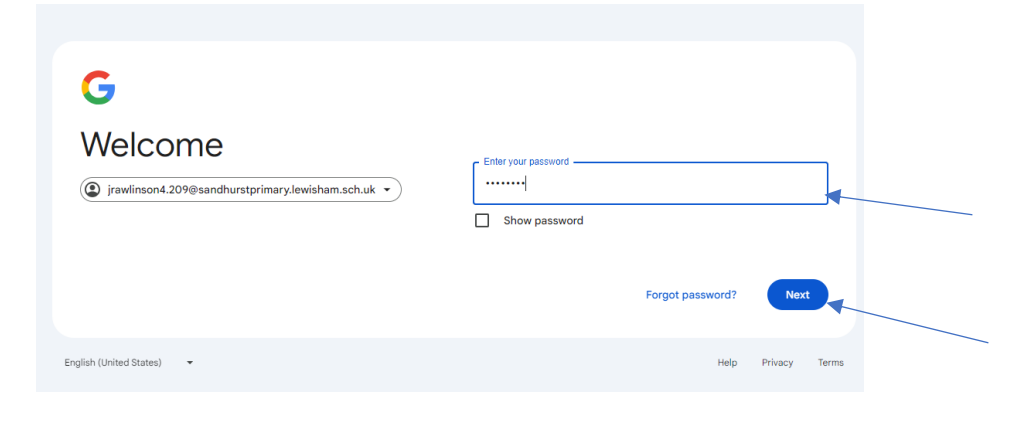

4. Click on the **9 dots** near where the sign in tab was. Then click on the **Classroom** app.

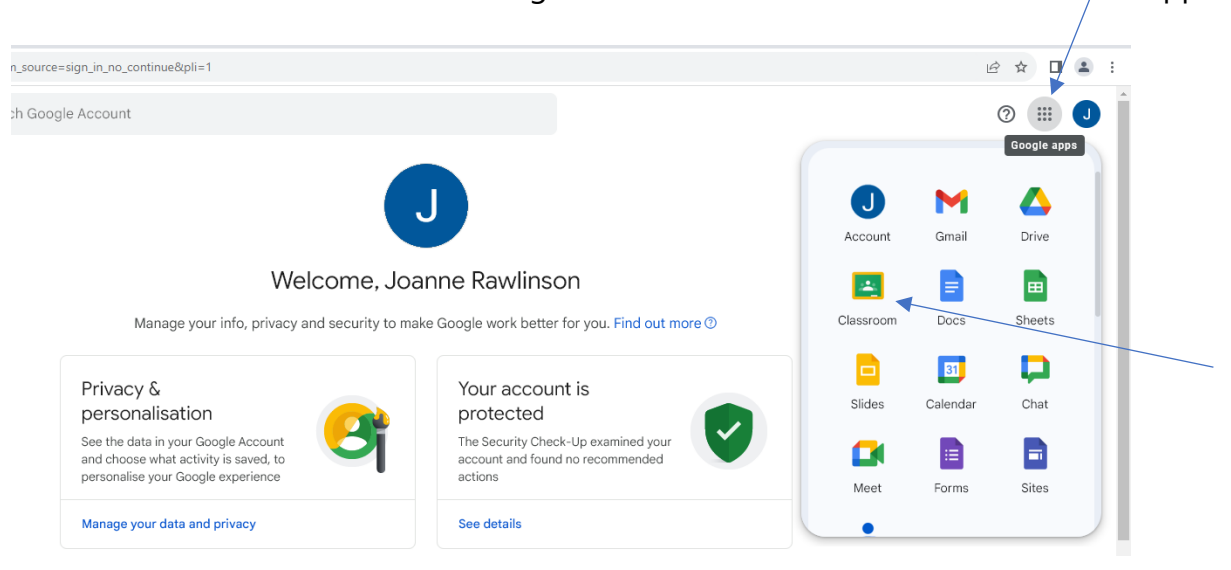

*5.* Your child's class page should appear. *(If there are multiple classes, please click on the class with a photograph of the class name)*

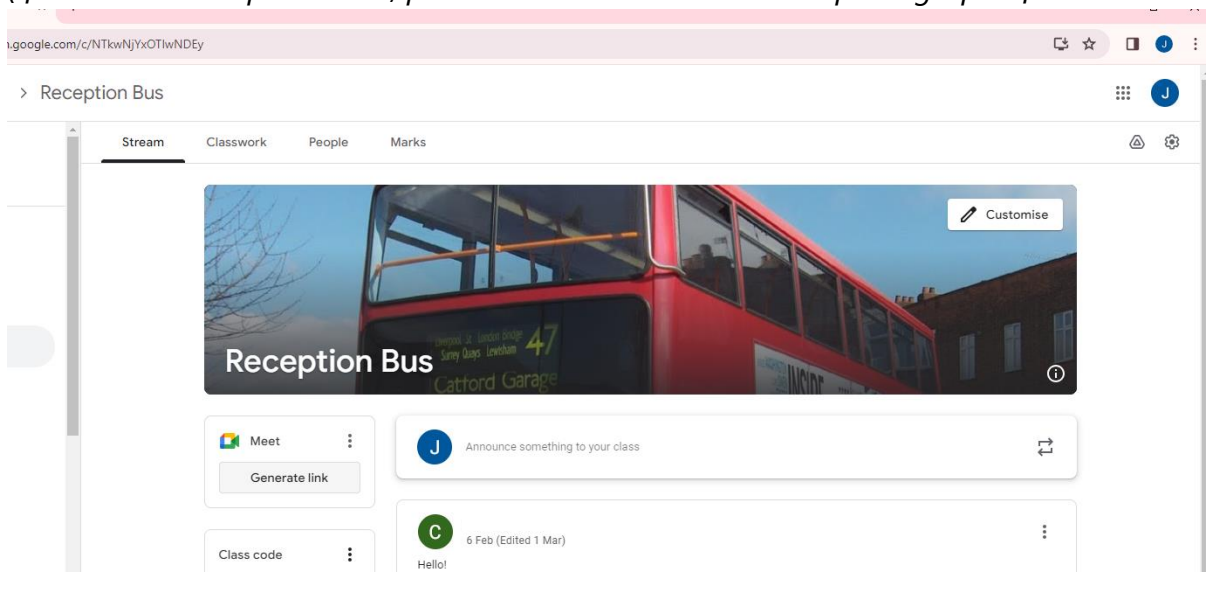

You can click on the material uploaded to view it. Currently, we have uploaded the Home Learning activities for this term.

At the moment, this is to access information. The comment function is not on. If you wish to, you can download the Google Classroom on mobile phones.

We hope this has been helpful. Please contact the school if you are having any issues.

Thank you, Miss Rawlinson and Miss Rivett Computing Leaders